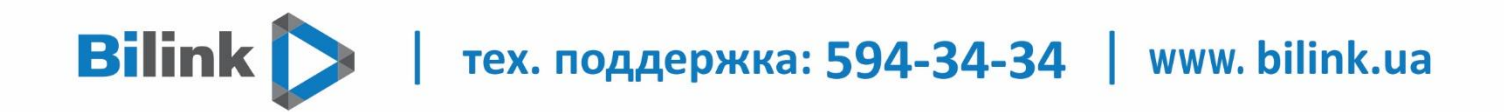

**Налаштування Bilink TV за допомогою WEB-плеєра в Особистому кабінеті**

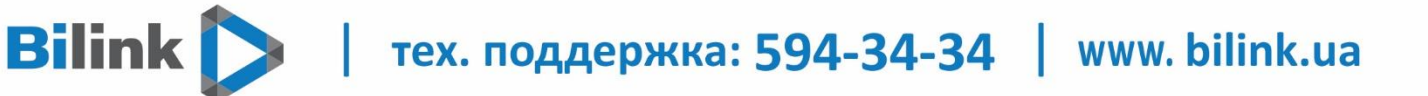

Для перегляду Bilink TV через WEB-плеєр в Особистому кабінеті необхідно:

1. Відкрити Особистий кабінет на вкладці телебачення.

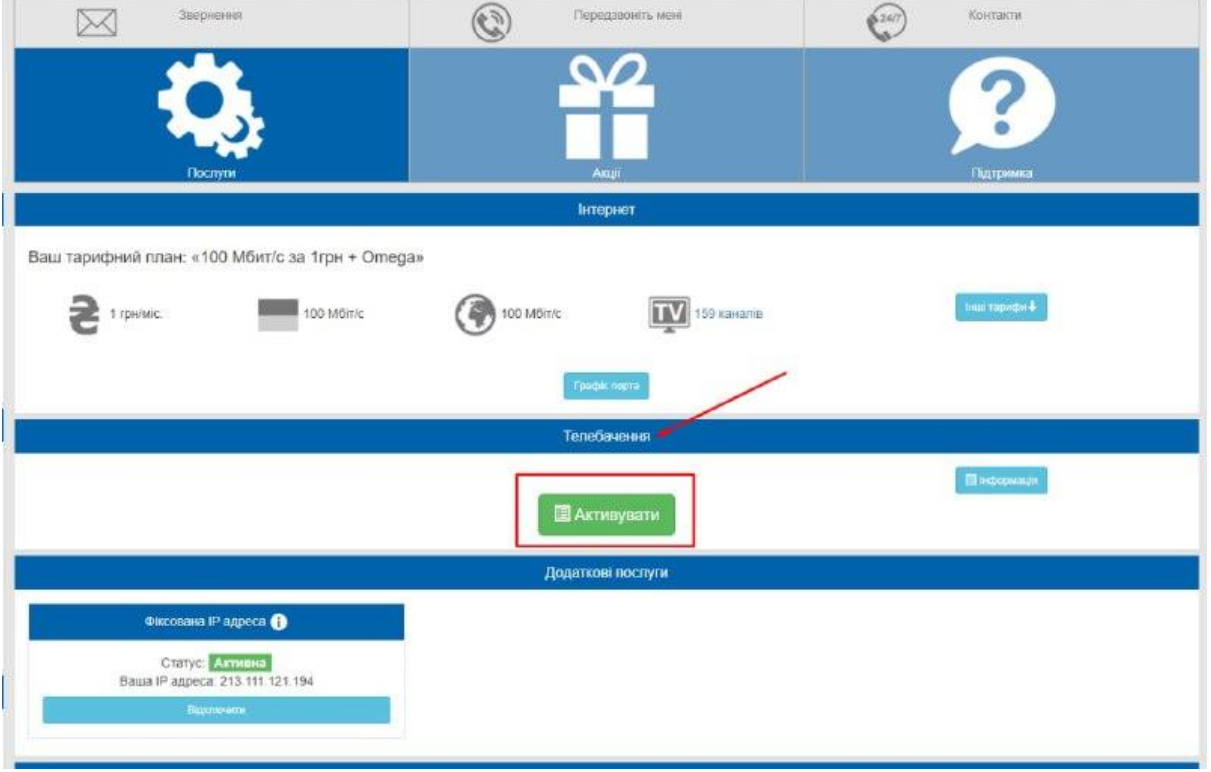

2. Обрати кнопку «Активувати» та підтвердити вибір натиснувши кнопку «Так».

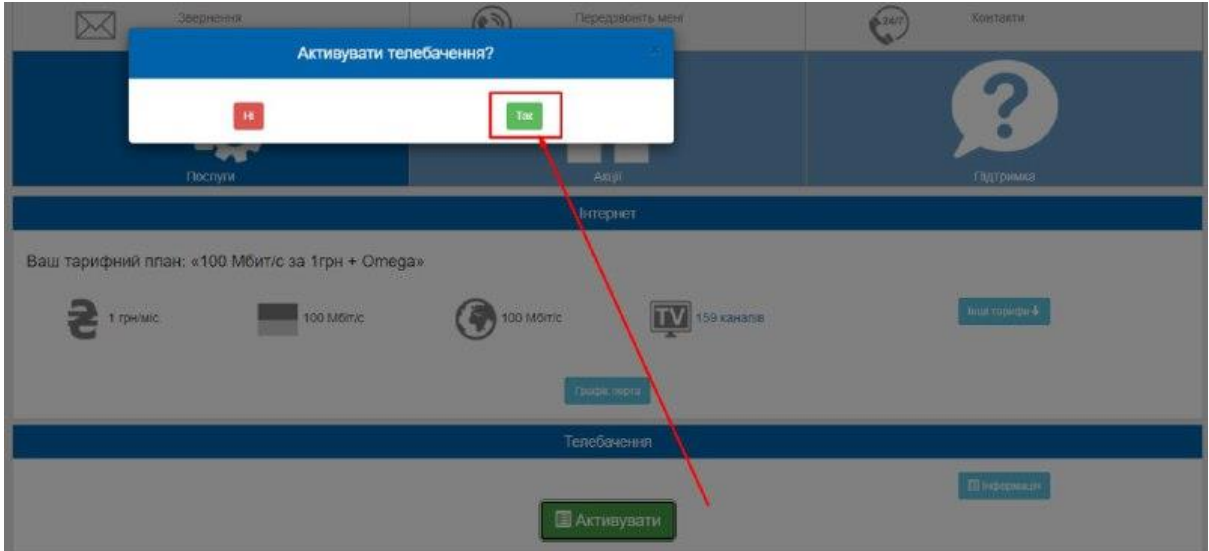

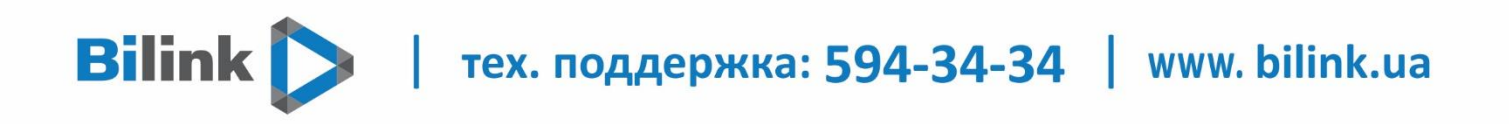

3. Натиснути кнопку «Web плеєр». В браузері відкриється нова вкладка з плеєром.

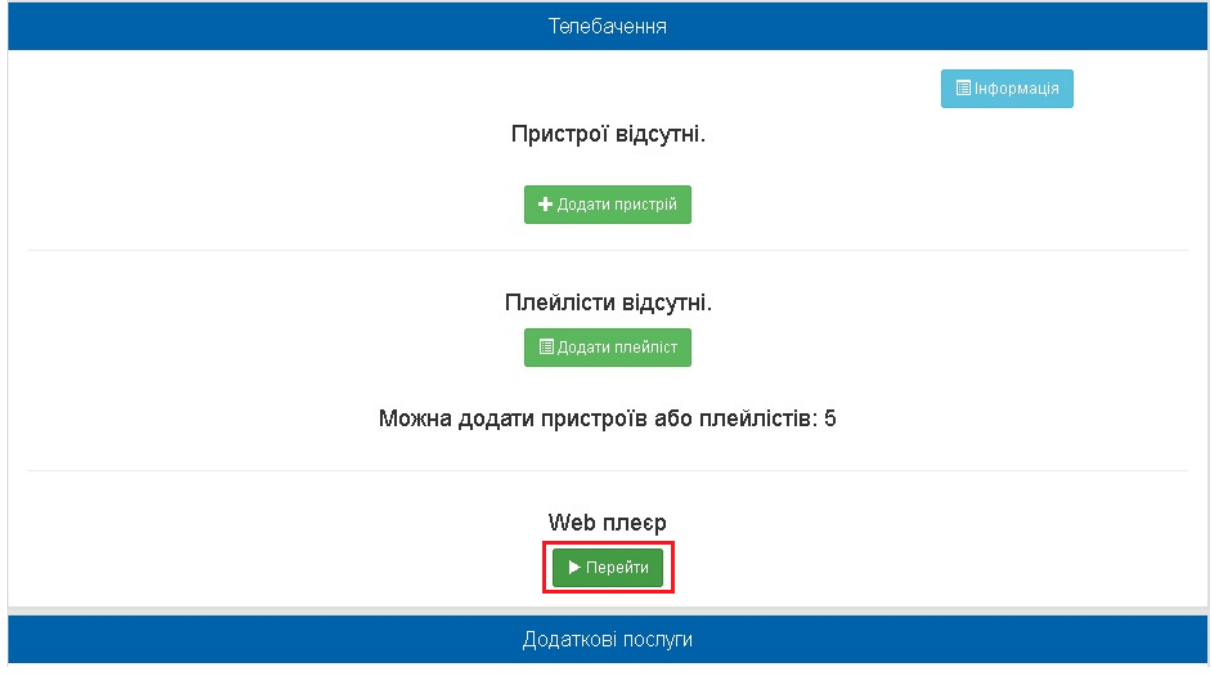

4. Тепер Ви можете переглядати Bilink TV на Вашому комп'ютері.

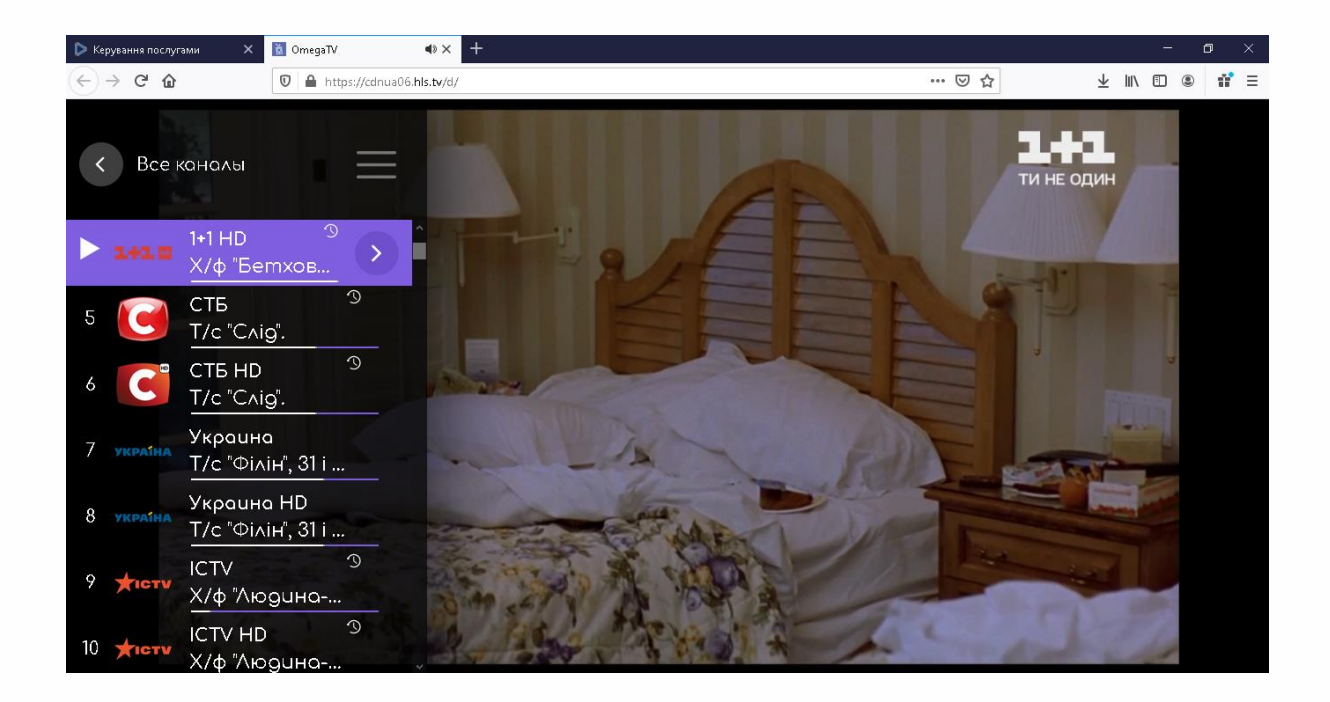